**PrestaChamps**

# Advanced Push **Notifications**

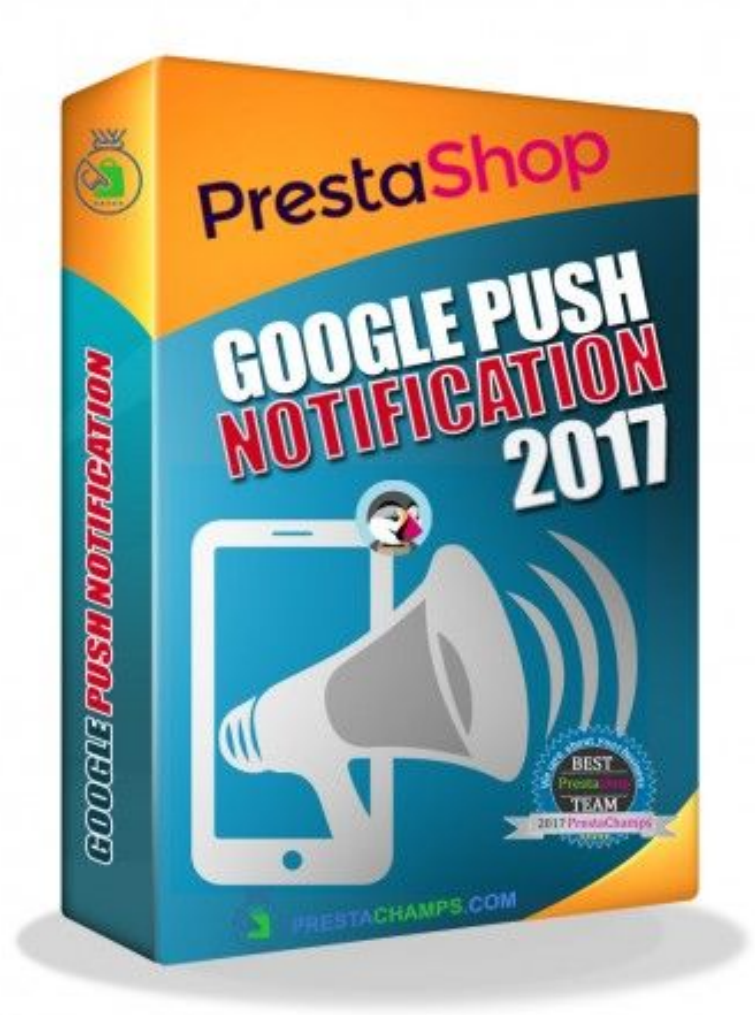

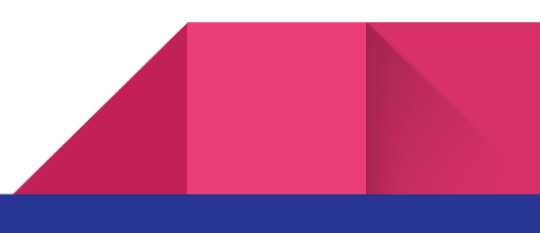

# Creating the API keys

- 1. Create a [Firebase](https://console.firebase.google.com/) project in the **Firebase console**, if you don't already have one.
- 2. Click **Add Firebase to your web app**.
- 3. You will get a modal windows similar to this:

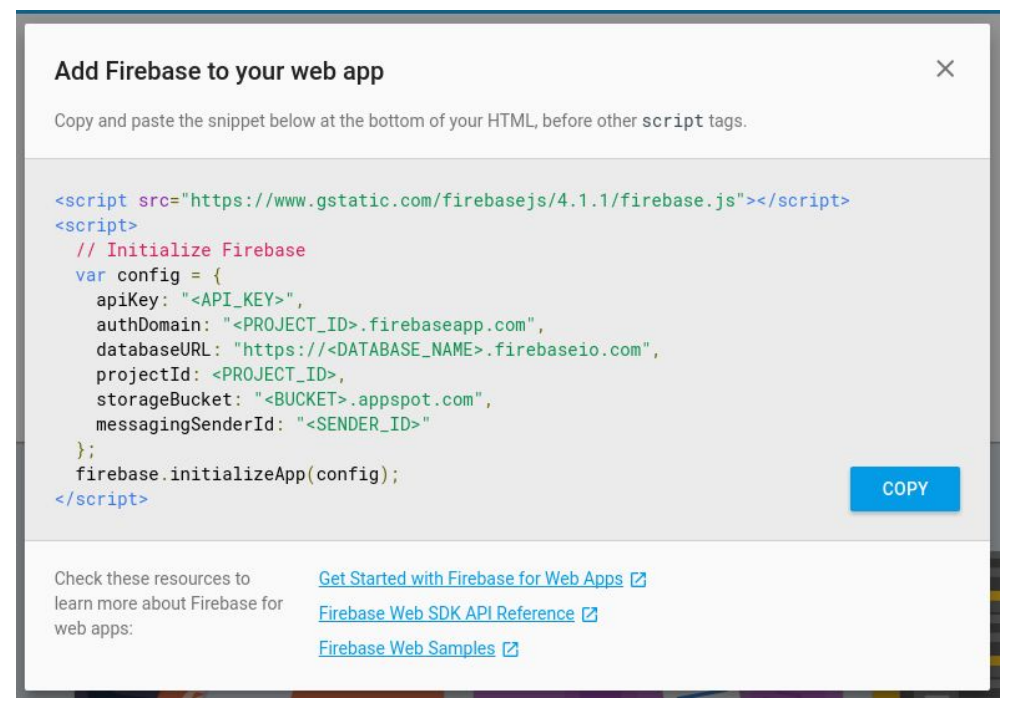

4. Now copy the corresponding values from this window to the module config area.

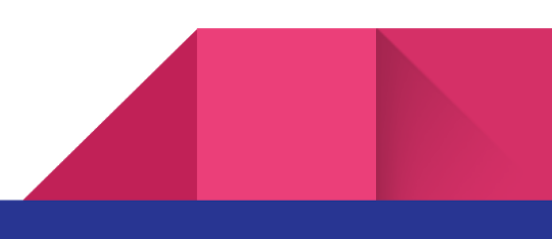

5. Now go to the **Project Settings / CLOUD MESSAGING** in the Firebase Console and copy the **Server key** value to the **Server key** input in the module configuration.

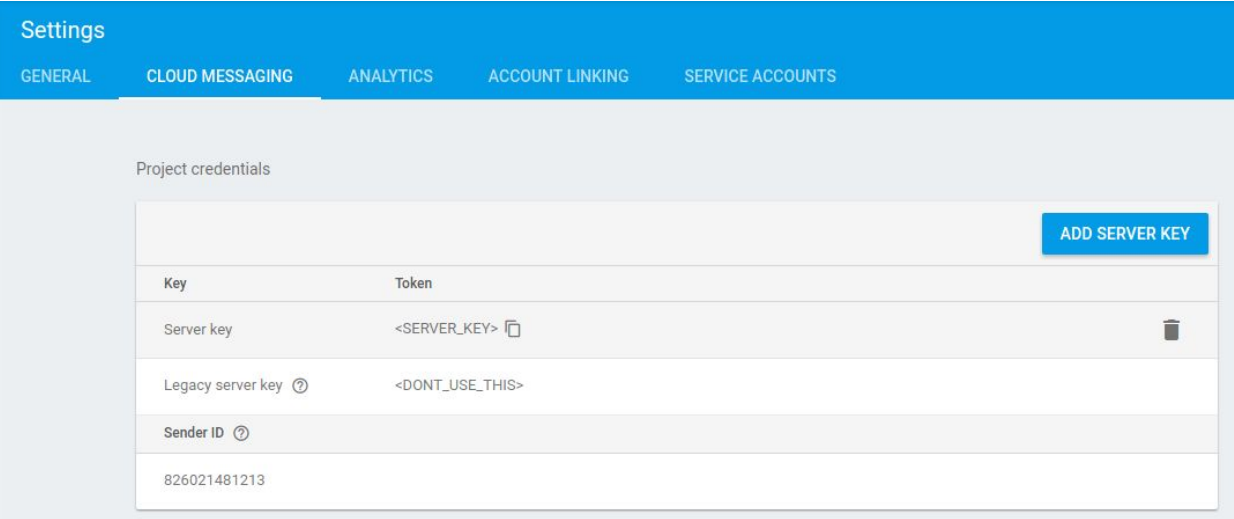

- 6. Save the settings.
- 7. Now you are ready to send notifications.

# Additional info

You must copy the views/js/firebase-messaging-sw.js to your sites root directory.

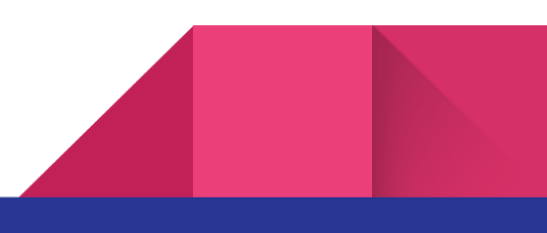

# **How to create notifications?**

It's very simple to create these notifications. Within 5-10 minutes, you can also send it to your clients.

**1. Title**

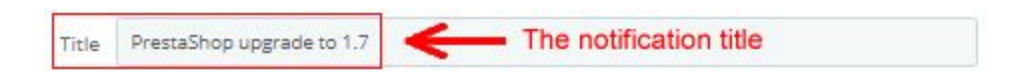

It is very important to give a title to the message. We recommend that the title be awareness-raising

#### **2. Message**

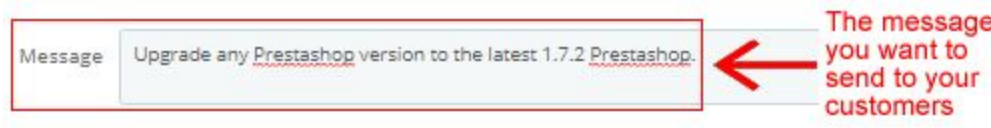

The module allows you to write a message to your clients. We recommend that the message be short and straightforward

## **3. Direction**

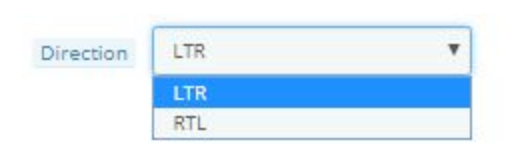

-In the Direction field you can choose from where your message will start.

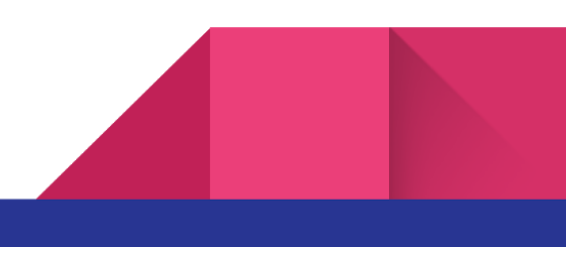

4

#### **4. Images**

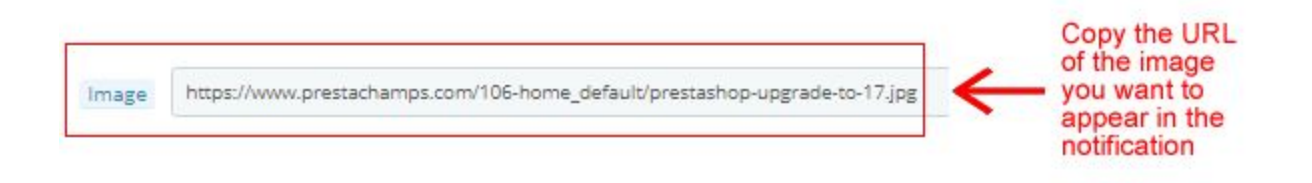

- You can add any images you want to the notification by copying their **URLs**
- When adding the Url to an image, you need to copy **https://**
- Be careful, if you add a too large image, the picture may not be fully visible on the mobile phone
- **5. Icon**

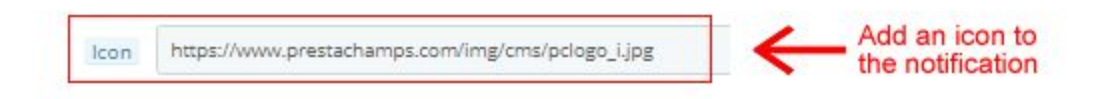

Adding the icon is the same as adding the image

You can add an icon for your notification. We recommends that this be your company logo, if customers know from who received the notification the chances they will open, grow.

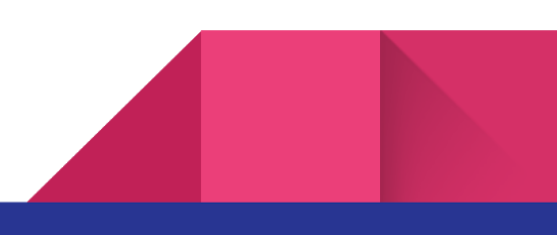

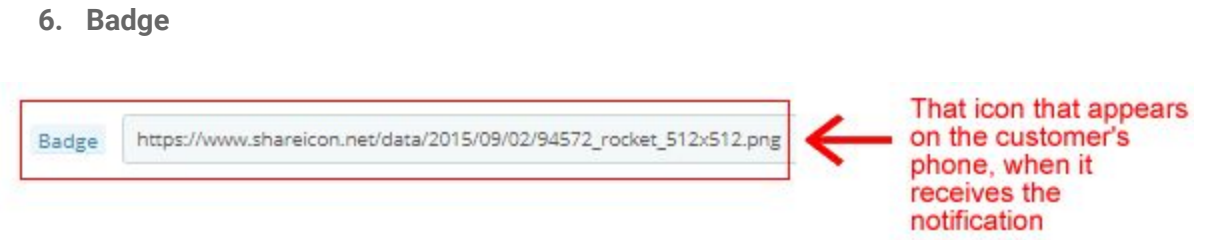

The badge is the icon that appears on your phone and tablet when the customer receives the notification. Notification badges are only being used on mobile, at least at the time of writing. It's used to replace the browser icon that is shown by default. When choosing the image, make sure it is white or black on a transparent background

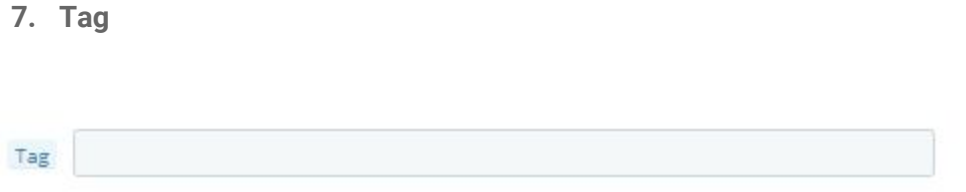

The idea of notification labels is that more than one notification can share the same tag by associating them together. A notification can then be scheduled replaced with another notification to avoid filling the screen of users with a large number of similar notifications.

## **8. Vibrate**

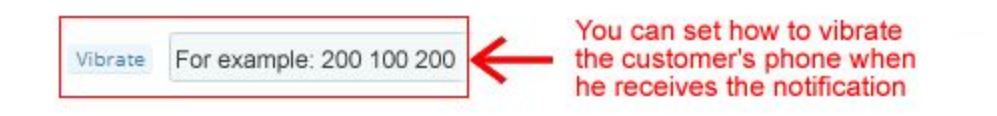

An array of values describes alternating periods of time in which the device is vibrating and not vibrating. Each value in the array is converted to an integer, then interpreted alternately as the

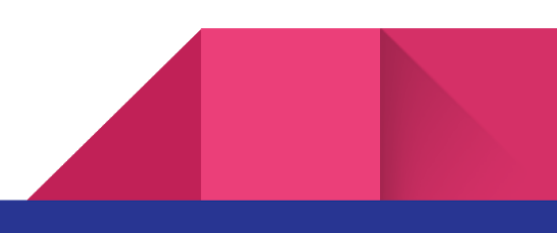

number of milliseconds the device should vibrate and the number of milliseconds it should not be vibrating. For example: 200, 100, 200

This vibrates the device for 200 ms, then pauses for 100 ms before vibrating the device again for another 200 ms.

**9. Silent**

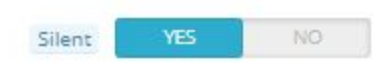

On desktop, a notification is only displayed for a short period of time. On Android, notifications are shown until the user interacts with it.

To get the same behaviour on desktop and mobile you can set the "require-interaction" option to true, which means the user must click or dismiss the notification.

**10. Renotify**

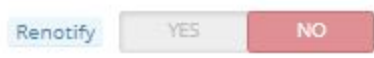

When you use the tag option, the default behavior of a new notification replacing an existing one is that there is no sound, vibration and the screen is kept asleep.

With `renotify: true` a new notification will play a sound, vibrate and wake up the user's device. This means replacing notifications have the same behavior as a completely new notification.

**Note**: There is no visible affect on desktop, but on mobile, vibration and sound will be affected.

#### **11. Require interaction**

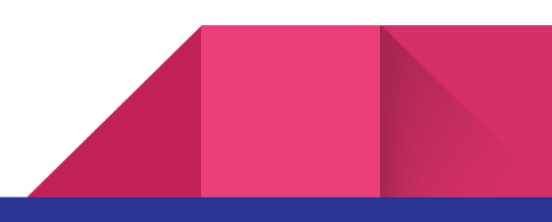

7

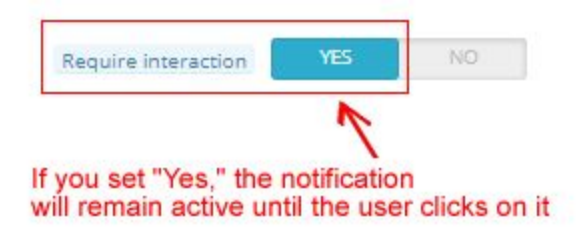

You can set the notification so that it stays active until the user clicks or rejects it, or closes automatically

#### **12. On click/tap action**

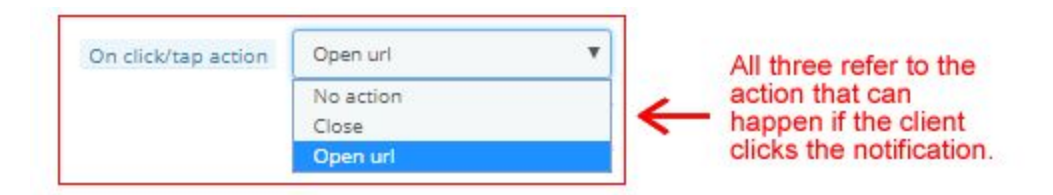

- In this field you can choose between three options: No action, Close, Open url
- All three refer to the action that can happen if the client clicks the notification.

No action – in case of a click, nothing will happens.

Close - in the case of a click, the notification closes.

Open url – If you choose this option, a new field appears where you can enter the

#### desired url

**13. Open action url**

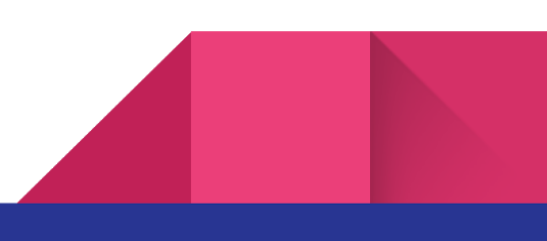

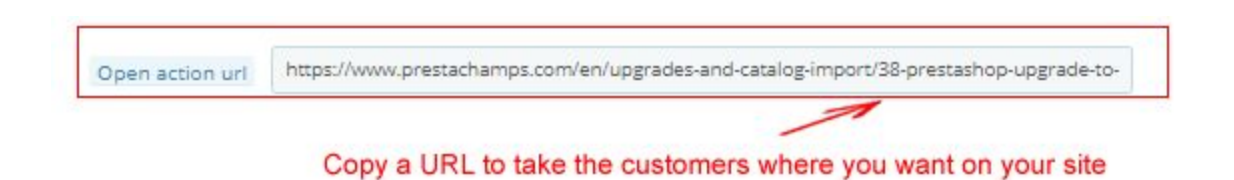

This is the field where you copy the Url where you want your customers to reach with a single click on the notification

**14. Users to send**

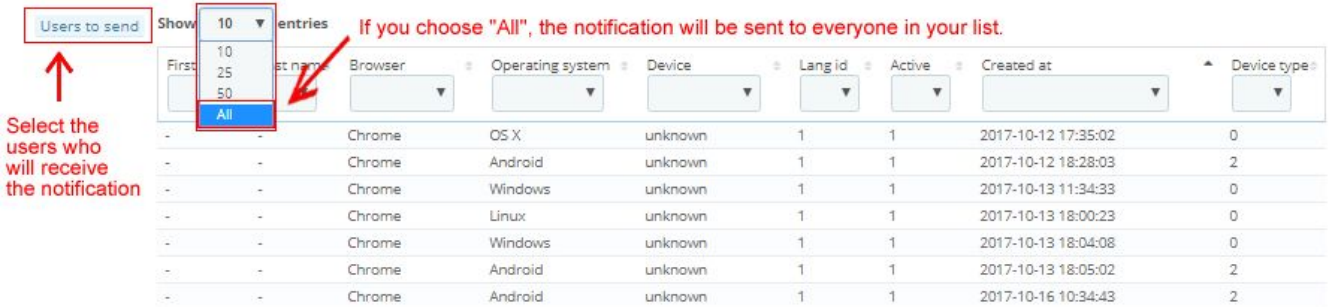

Here you can choose which category of customers to receive your notification.

## **15. Send**

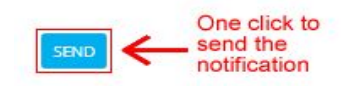

## Just click on the "Send" button and the notification is sent

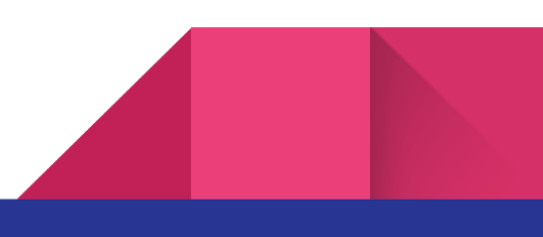